# **En la CEMID contamos con dos modalidades para realizar sus pagos.**

### **[CLICK AQUÍ](https://www.youtube.com/watch?v=3YBXqd-HPbk&list=PLXdsVx0_bbfm4UuqT5-J-imyvTe3XhE0H)**

# 2 **Correo electrónico**

# **COMO REALIZAR PAGOS**

### **Pago por módulo de estudiantes**

1

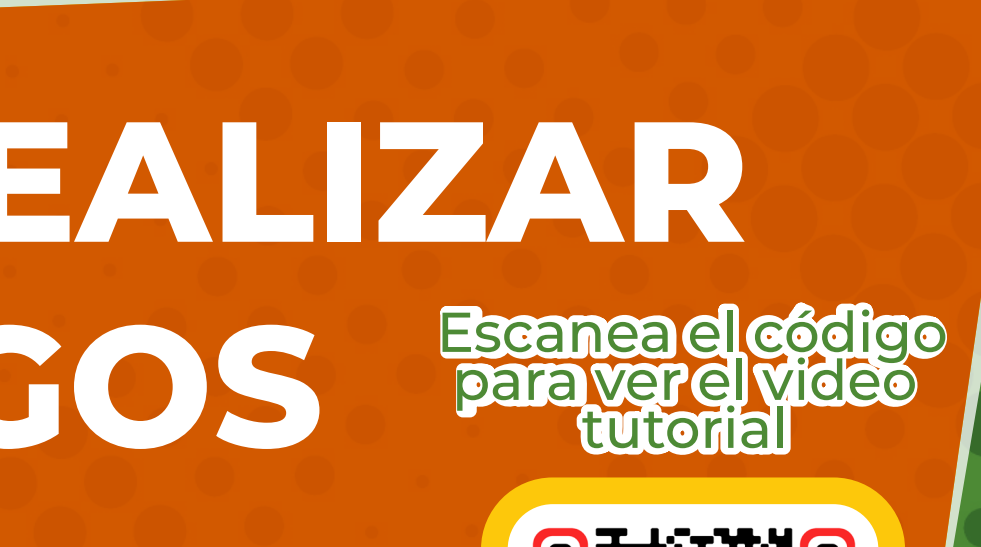

 $\mathbf{O}_{\mathbf{e}}$ 

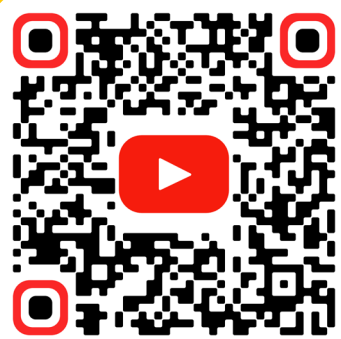

# **1 Paso<sup> Ingresa a la página del Colegio**<br>Www.colegioelminutodediosarboledadelcampe</sup> **[www.colegioelminutodediosarboledadelcampestre.edu.co](https://colegioelminutodediosarboledadelcampestre.edu.co/)**

 $\clubsuit$  Colegio El Minuto de Dios Arbole  $\, {\bf x}$ 

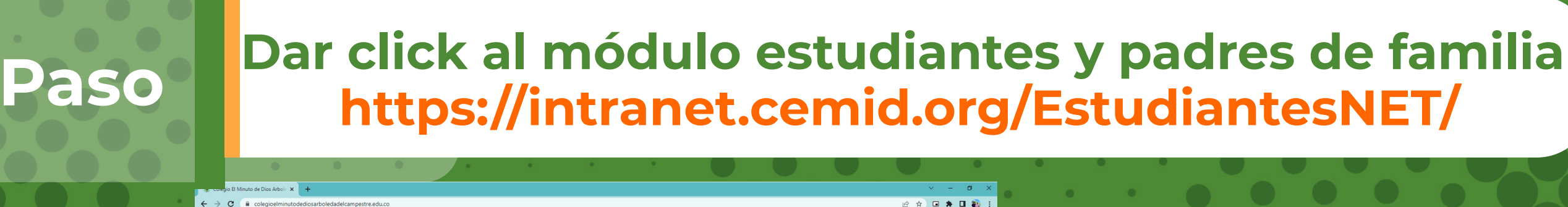

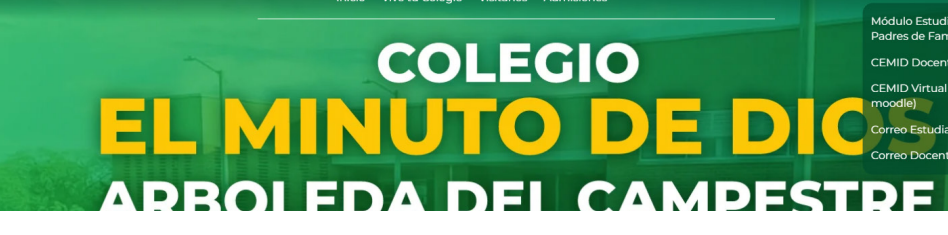

Módulo Estuc Padres de Fa

**CEMID Virtual** 

Correo Estudian Correo Docente

RE

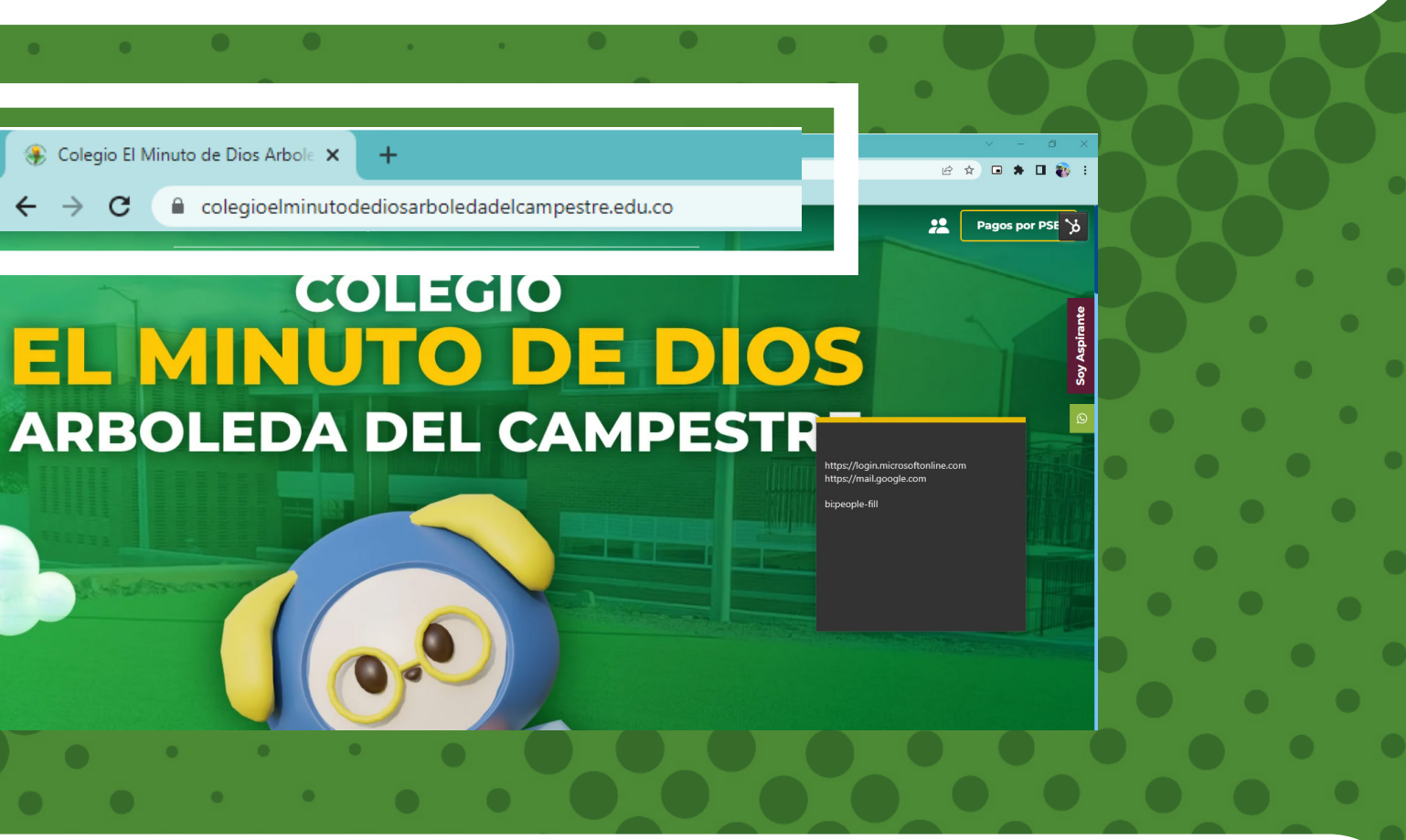

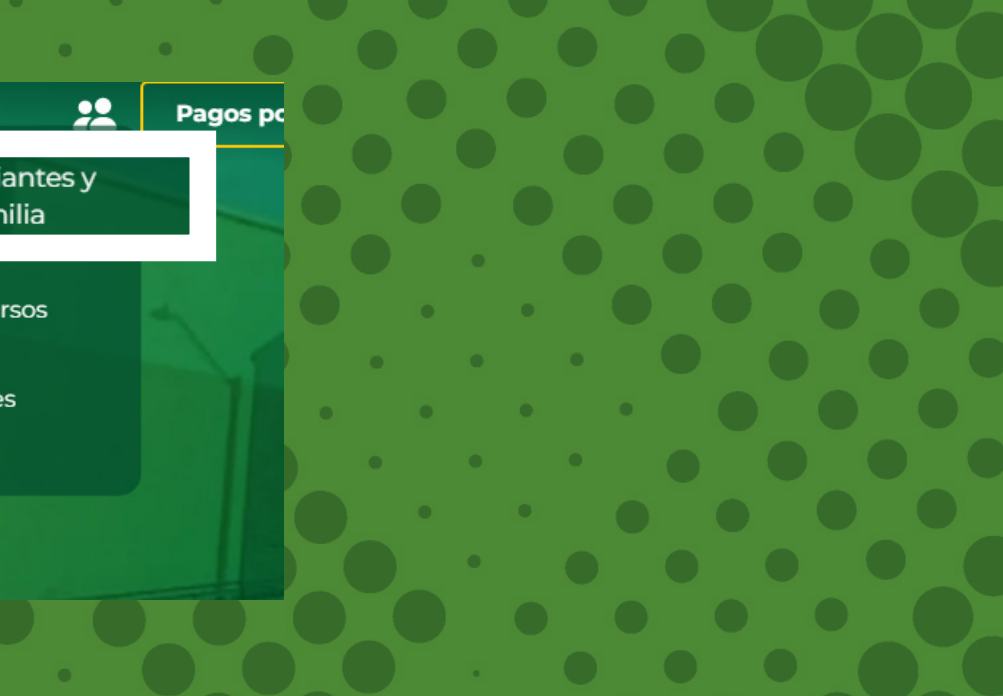

# **PAGO POR MÓDULO DE ESTUDIANTE**

3

# **2 Paso** <mark>Igualmente lo puedes encontrar en este módulo</mark><br>https://intranet.cemid.org/EstudiantesNET/ **<https://intranet.cemid.org/EstudiantesNET/>**

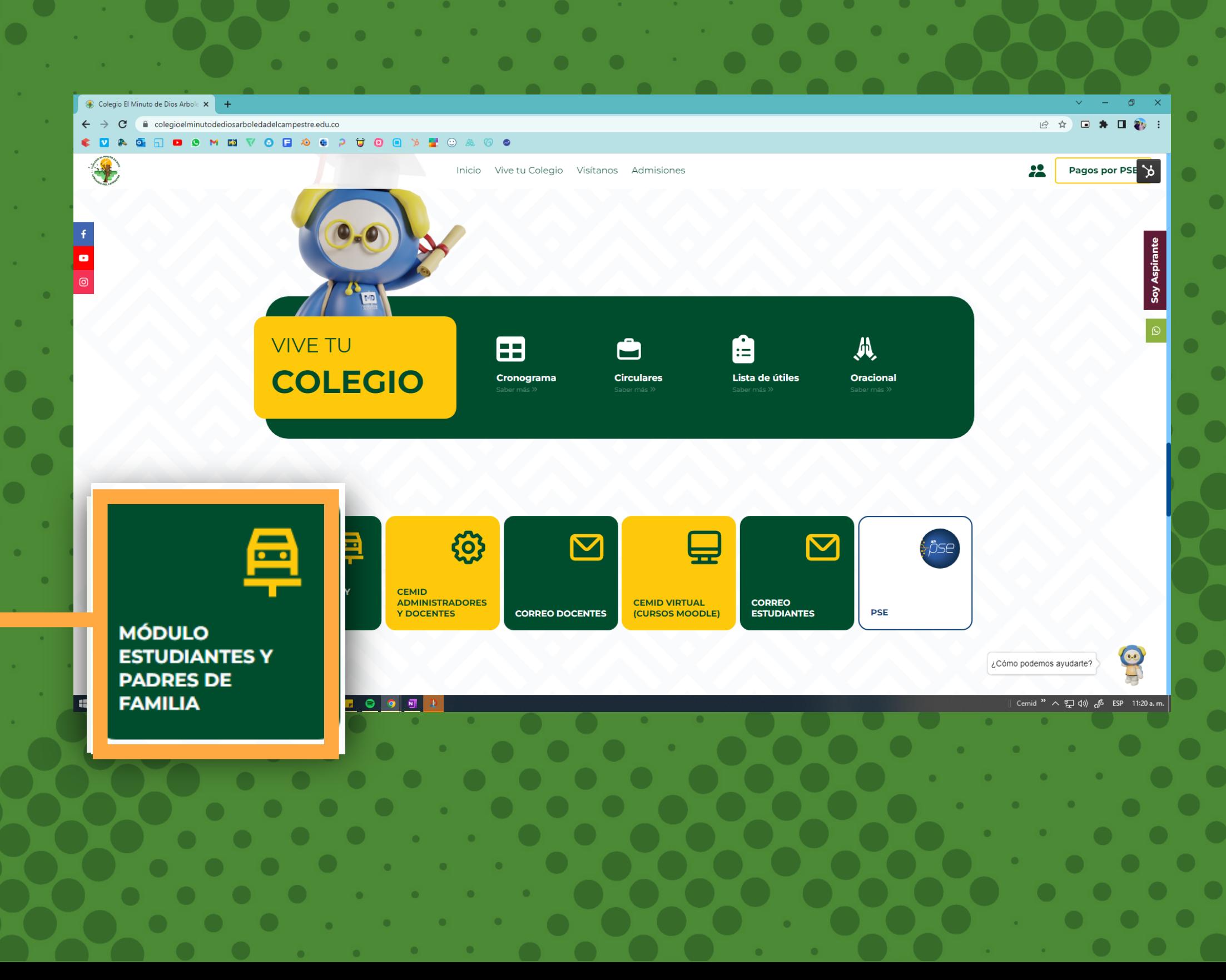

# **PAGO POR MÓDULO DE ESTUDIANTE**

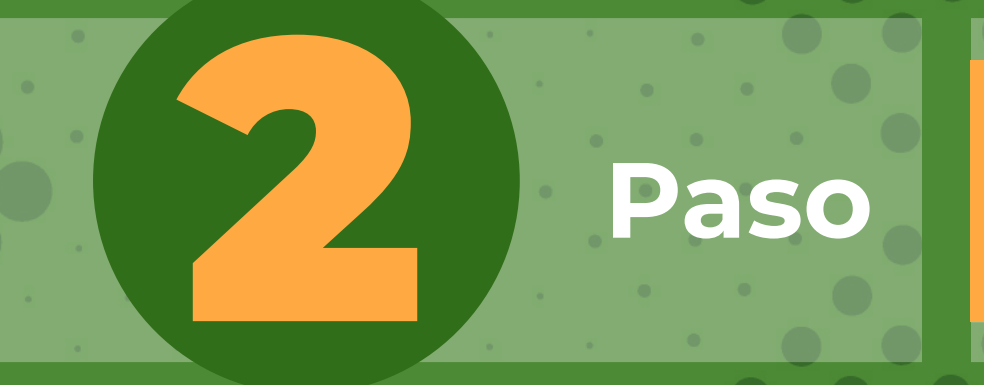

# **Paso Ingresa usuario y contraseña para iniciar el proceso**

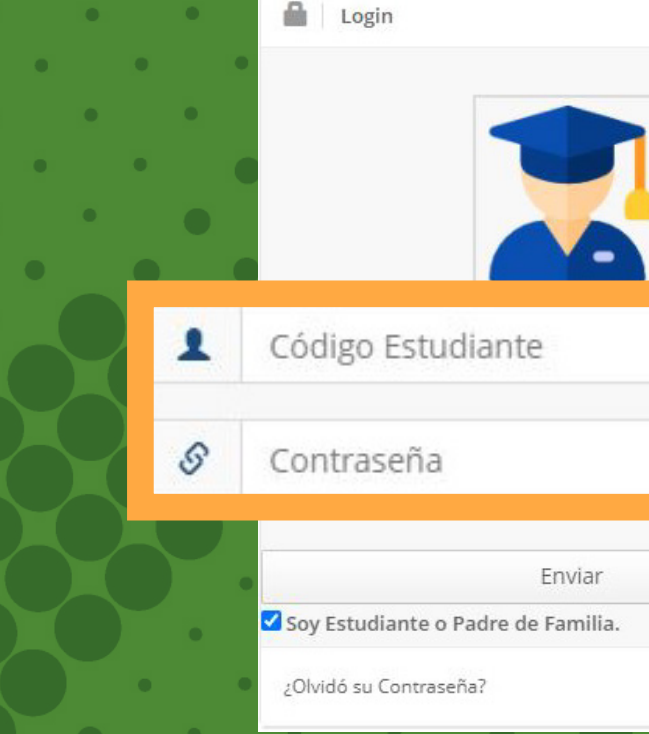

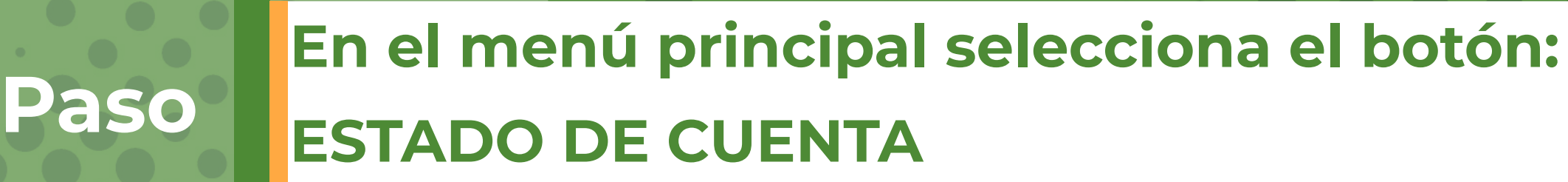

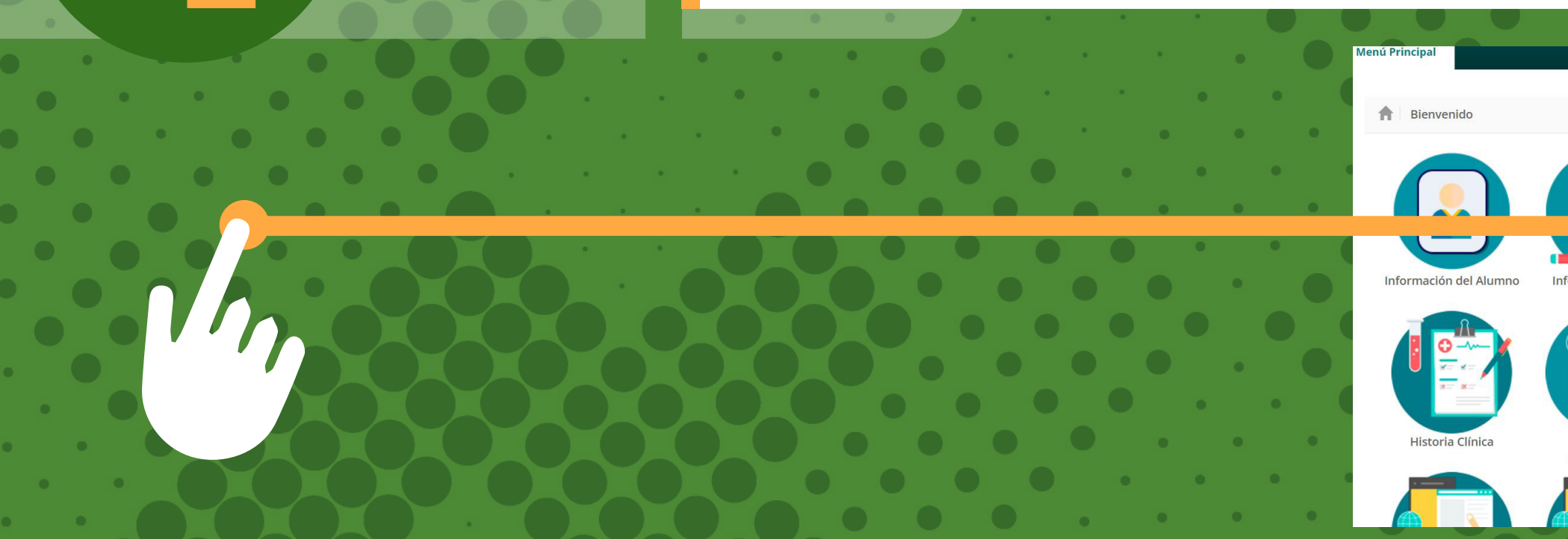

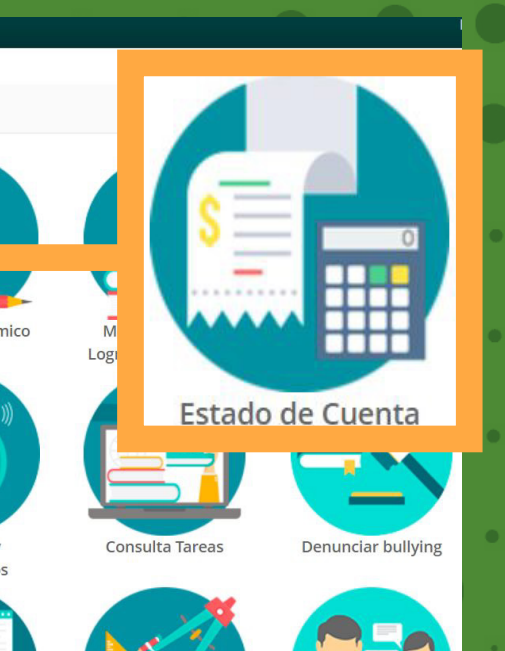

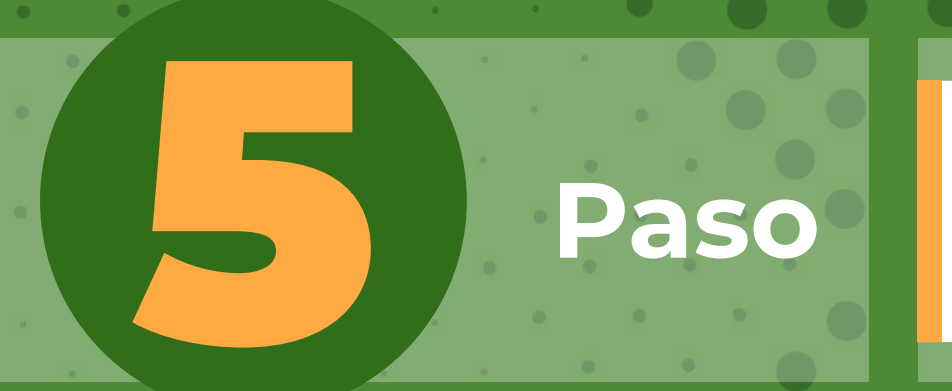

5 **Paso En la Parte inferior encontraras nuestros dos medios de pago**

### Recibos para pago

E FACTURA AUTOMÁTICA Marzo 2022 de 01-03-2022 a 10-03-2022 TODOS

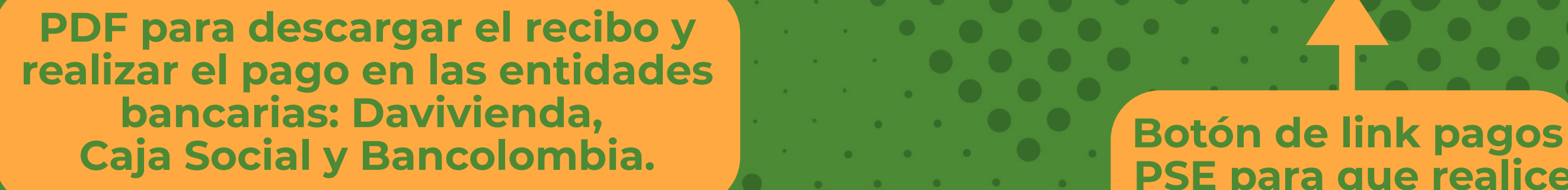

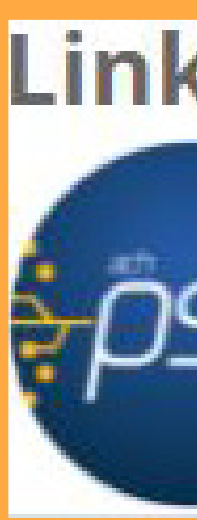

# **Link pagos PSE**

 **PSE para que realice el pago en línea.**

# 6 **Paso Pago PSE**

Apellidos

Apellidos

**Debes dar click en el botón con el mensaje "EL LINK PARA PAGOS SE GENERO SFACTORIAMENTE"** 

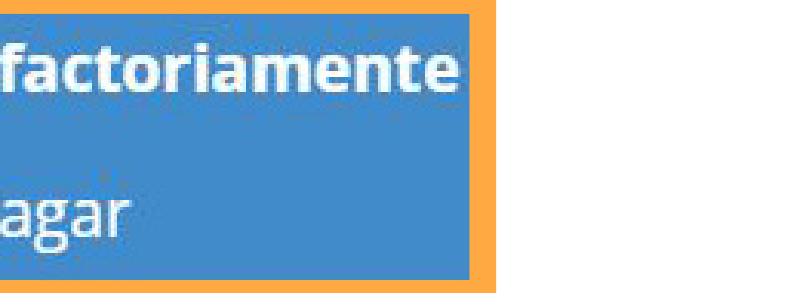

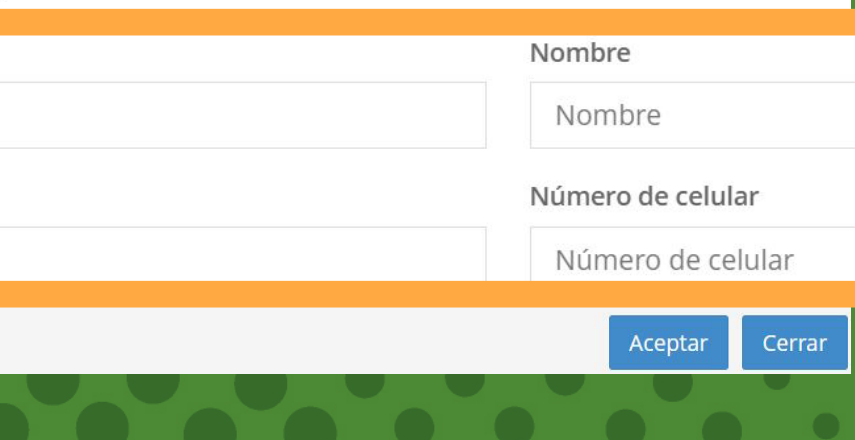

### **Diligenciar la información solicitada (paso 5)...**

Una vez culmine el procedimiento será dirigido a esta página para que pueda verificar el estado de la transacciór Tipo Documento

Cédula de ciudadanía

Cuenta de correo electrónico

**CREAR LINK DE PAGO** 

Fechá máxima para pago: 10-03-2022 **FACTURA AUTOMÁTICA Marzo 2022** 

Valor a pagar: 484.203

Cuenta de correo electrónico

### **CREAR LINK DE PAGO**

Valor a pagar: 484.203

Fechá máxima para pago: 10-03-2022

FACTURA AUTOMÁTICA Marzo 2022

### El link para pago se generó satisfactoriamente

por favor, los datos de la persona que va a REALIZAR ESTE PAGO por PSE o tarjeta de crédito.

Número de documento

Número de documento

### De click aquí para ir a pagar

Una vez culmine el procedimiento será dirigido a esta página para que pueda verificar el estado de la transacción.

## **CORREO ELECTRÓNICO**

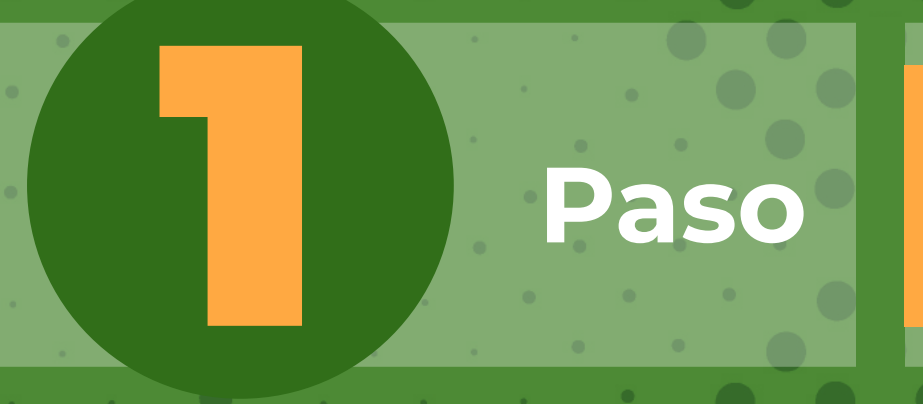

**Al correo registrado en el proceso de matrícula, los 5 primeros días de cada mes le llegará el estado de cuenta, junto al link de pago, el cual lo redireccionará a las siguientes opciones:**

**Enviado el:** jueves, 3 de marzo de 2022 8:43 a. m. ara: Pepita Pérez <pepitaperez@colegiosminutodedios.edu.co> unto: RECIBO DE PAGO 2022-03

### **COLEGIO MINUTO DE DIOS**

stimado padre de familia del estudiante PEPITO PÉREZ, se ha generado su factura correspondiente a los costos académicos del período 2022-03 FACTURA DEL PERÍODO 2022-03 VALOR DE LA FACTURA CON DESCUENTO  $1.461.088$ SALDO ANTERIOR  $\overline{0}$ TOTAL A PAGAR CON DESCUENTO 1.461.088 FECHA LÍMITE DE PAGO 25-03-2022

CODIGO DE ESTUDIANTE XXXXX

GRADO 11-1

ESTADO DE SU OBLIGACION A 30 DEL MES ANTERIOR O USTED SE ENCUENTRA AL DÍA, AGRADECEMOS SU PAGO OPORTUNO QUE NOS PERMITE CONTINUAR CON LA OBRA MINUTO DE D

### Recibos para pago

FACTURA AUTOMÁTICA Marzo 2022 de 01-03-2022 a 10-03-2022 TODOS

**PDF para descargar el recibo y realizar el pago en las entidades bancarias: Davivienda, Caja Social y Bancolombia.**

### **Link pagos PSE**

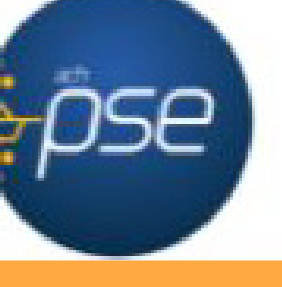

**Este es el correo**

**que recibirá cada mes**

**Botón de link pagos PSE para que realice el pago en línea.**

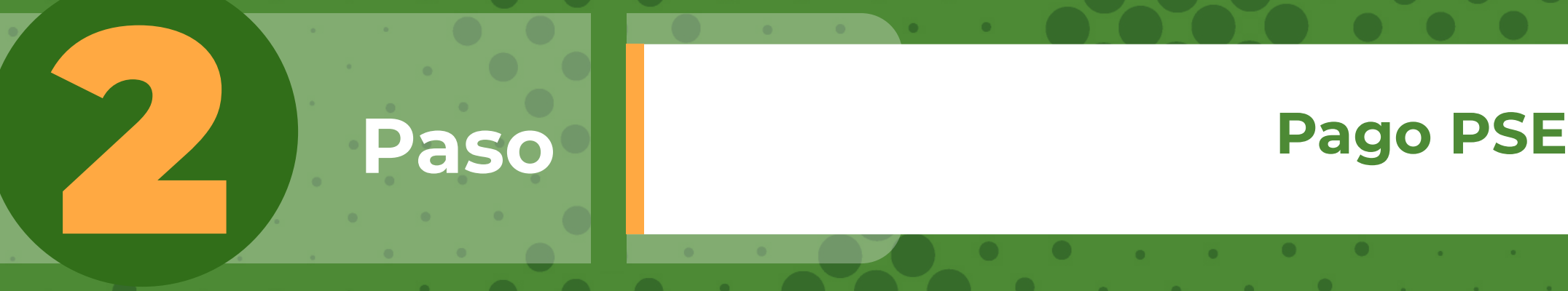

**Debes dar click en el botón con el mensaje " EL LINK PARA PAGOS SE GENERO ISFACTORIAMENTE"** 

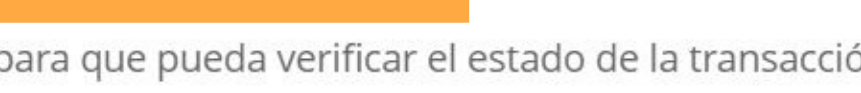

### **Diligenciar la información solicitada (paso 5)...**

### **CREAR LINK DE PAGO**

Valor a pagar: 484.203

Fechá máxima para pago: 10-03-2022

**FACTURA AUTOMÁTICA Marzo 2022** 

por favor, los datos de la persona que va a REALIZAR ESTE PAGO por PSE o tarjeta de crédito.

Una vez culmine el procedimiento será dirigido a esta página para que pueda verificar el estado de la transacción Nombre Nombre Número de celular Número de celular Aceptar Cerrar

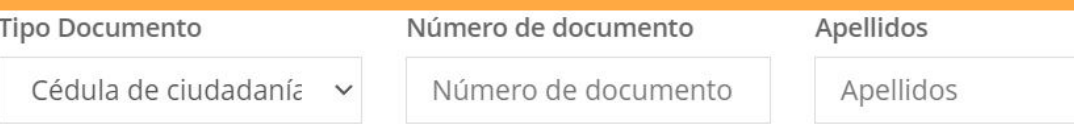

Cuenta de correo electrónico

Cuenta de correo electrónico

### **CREAR LINK DE PAGO**

Valor a pagar: 484.203

Fechá máxima para pago: 10-03-2022

FACTURA AUTOMÁTICA Marzo 2022

### El link para pago se generó satisfactoriamente

### De click aquí para ir a pagar

Una vez culmine el procedimiento será dirigido a esta página para que pueda verificar el estado de la transacción.

# **CORREO ELECTRÓNICO**

 $\xi \rightarrow 0 \quad \text{a colegioe}$ 

3

# **1 Paso<sup> Ingresa a la página del Colegio**<br>Www.colegioelminutodediosarboledadelcampe</sup> **[www.colegioelminutodediosarboledadelcampestre.edu.co](https://colegioelminutodediosarboledadelcampestre.edu.co/)**

Colegio El Minuto de Dios Arbole X

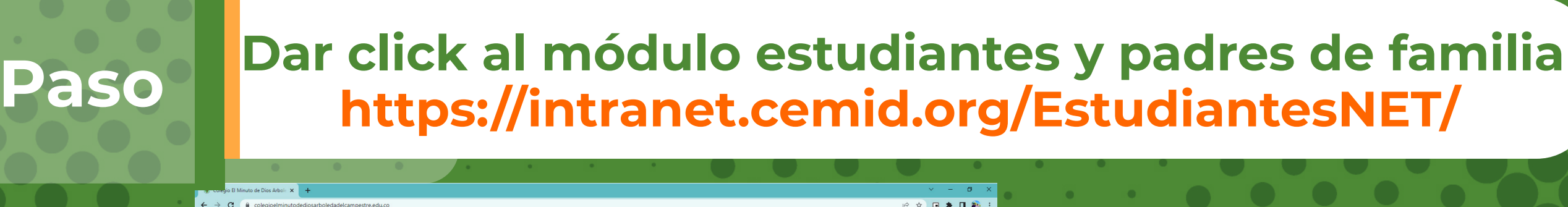

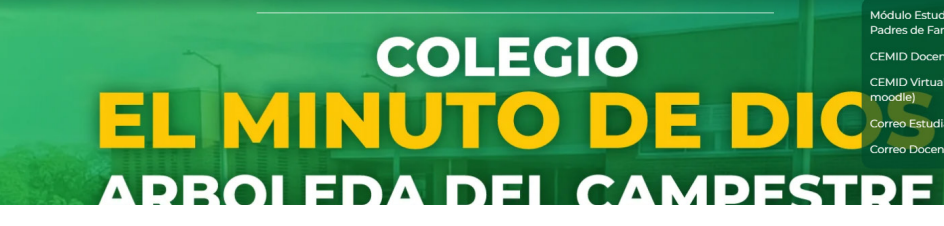

Módulo Estuc Padres de Fa

**CEMID Virtual** 

**Correo Estudiar** Correo Docente

RE

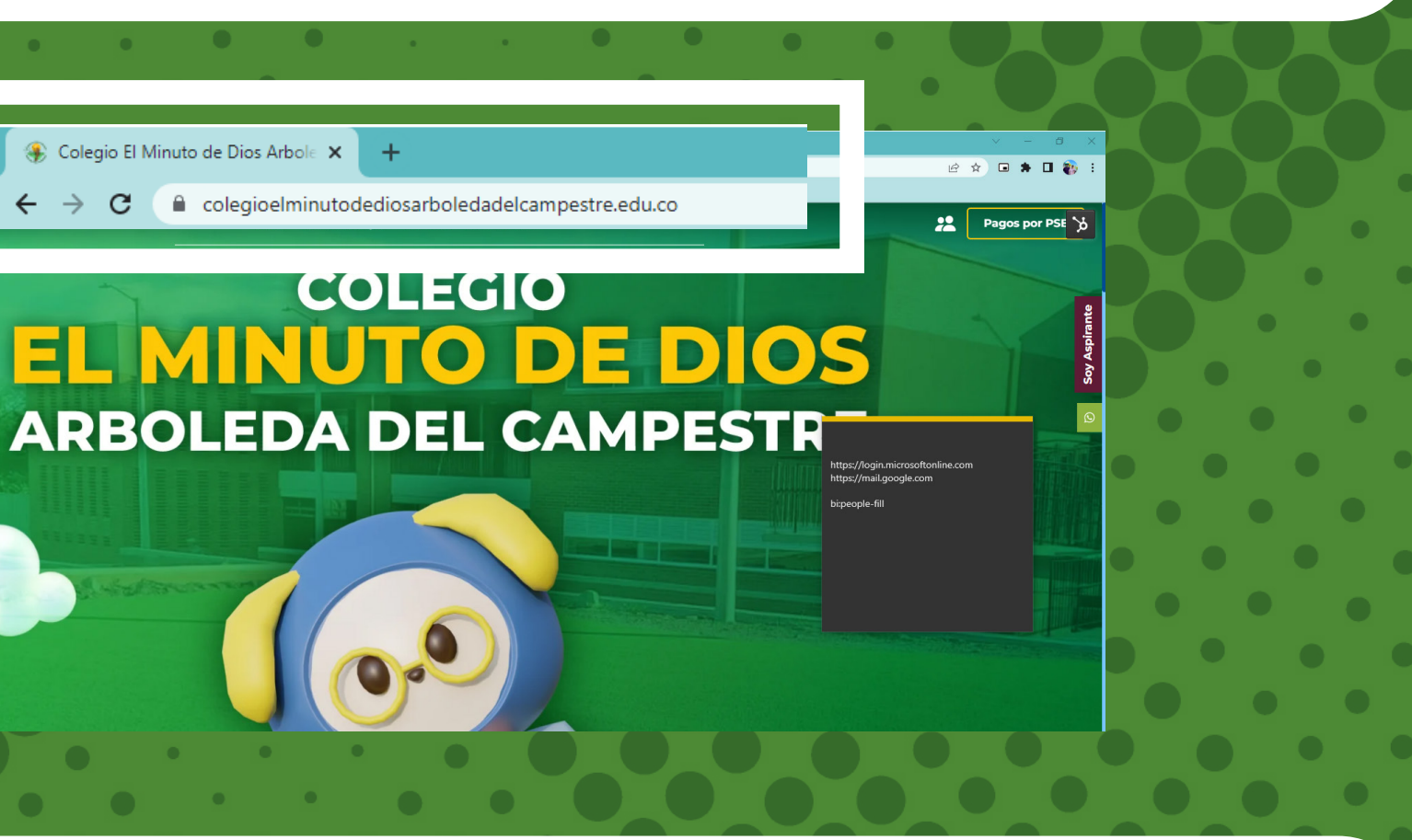

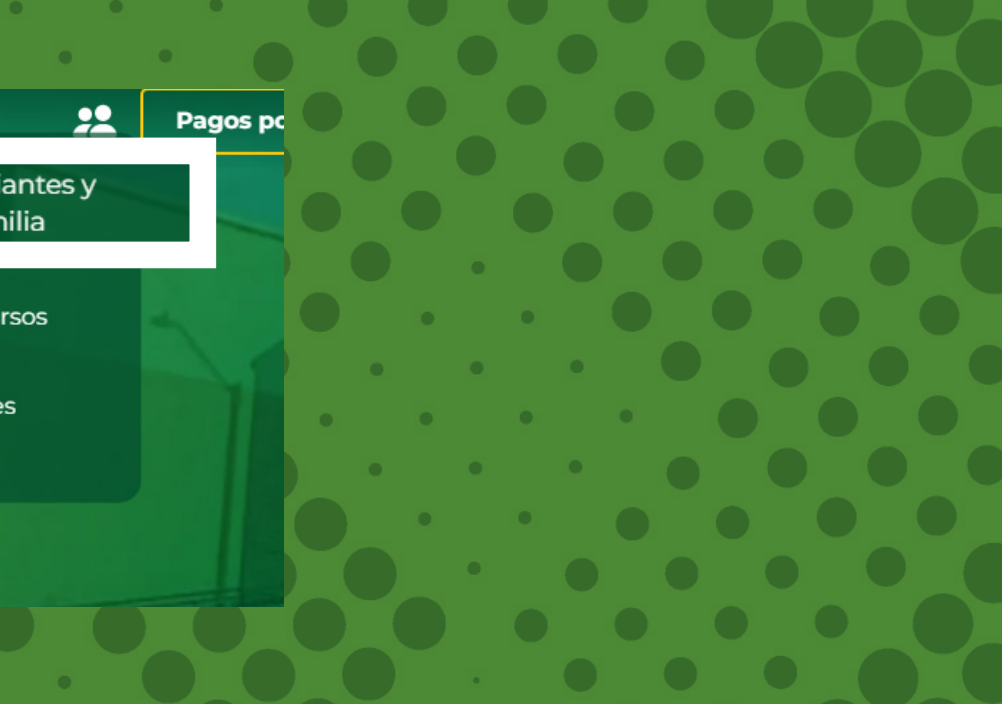

### 2 **Paso Igualmente lo puedes encontrar en este módulo <https://intranet.cemid.org/EstudiantesNET/>**

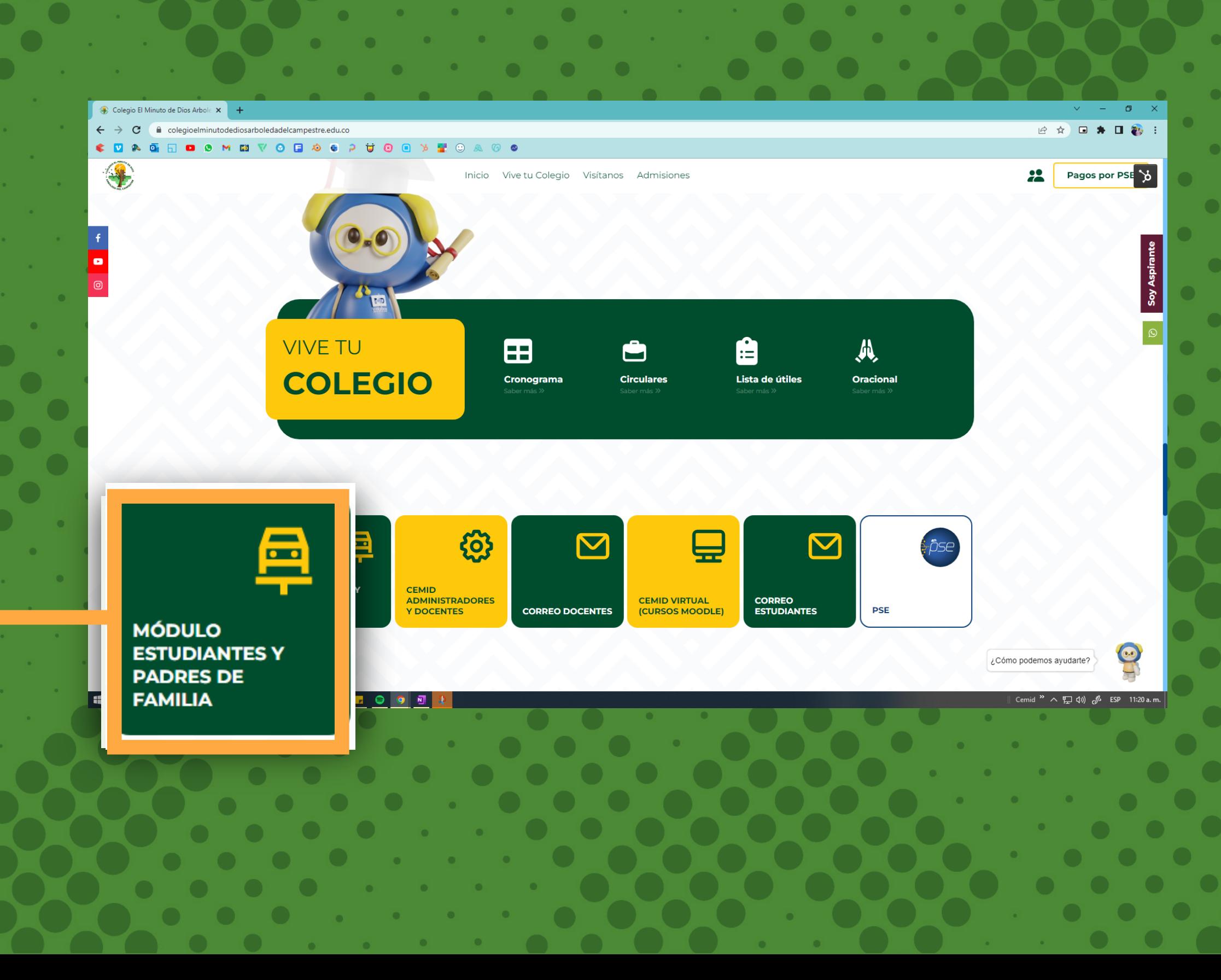

# **CORREO ELECTRÓNICO**

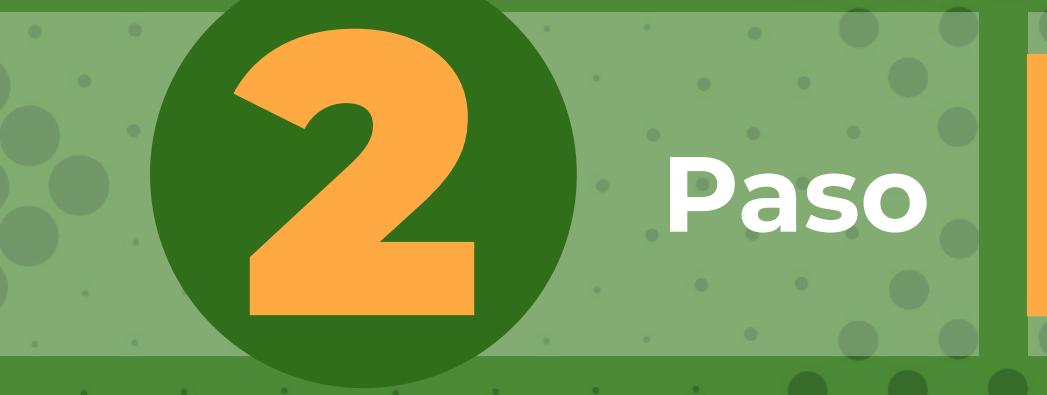

# 3 **Paso Dar click en el botón:**

Código Estudiant  $\mathcal{S}$  Contraseña

¿Olvidó su Contraseña?

4 **Paso**

**Recuperar Clave** Α

S

Nombres y Apellidos Completos del Estudiante

Email Registrado en el colegio

Enviar

**Ingresar nombres completos del estudiante (en formato: nombres y apellidos) y el correo electrónico registrado en la plataforma, al dar click en "Enviar", a su buzón de correo llegará una clave temporal para que ingrese y la cambie en la plataforma.** 

**Recuerde: Primero nombre y después apellidos completos** 

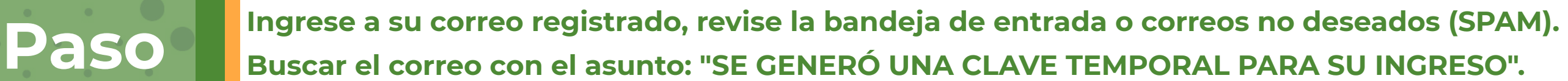

Estimado padre de familia

Para el ingreso a los módulos con el código 12345678 perteneciente a NOM. ALUMNO se generó la siguiente clave temporal 987654 la cual solo va a estar **¿Olvidó su contraseña?**

Cordialmente

CORPORACIÓN EDUCATIVA MINUTO DE DIOS.

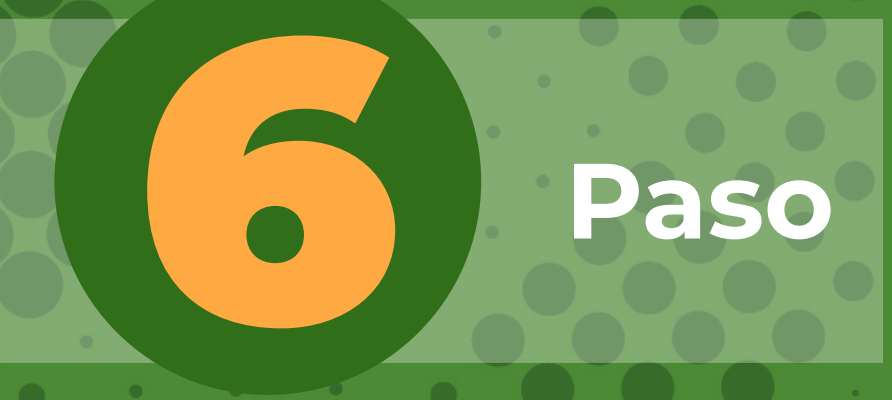

**Repetir los pasos 1 y 2, e ingresar los datos que le llegaron al correo. Luego de ingresar los datos (Código y Clave temporal), hacer click en el botón "Enviar".** 

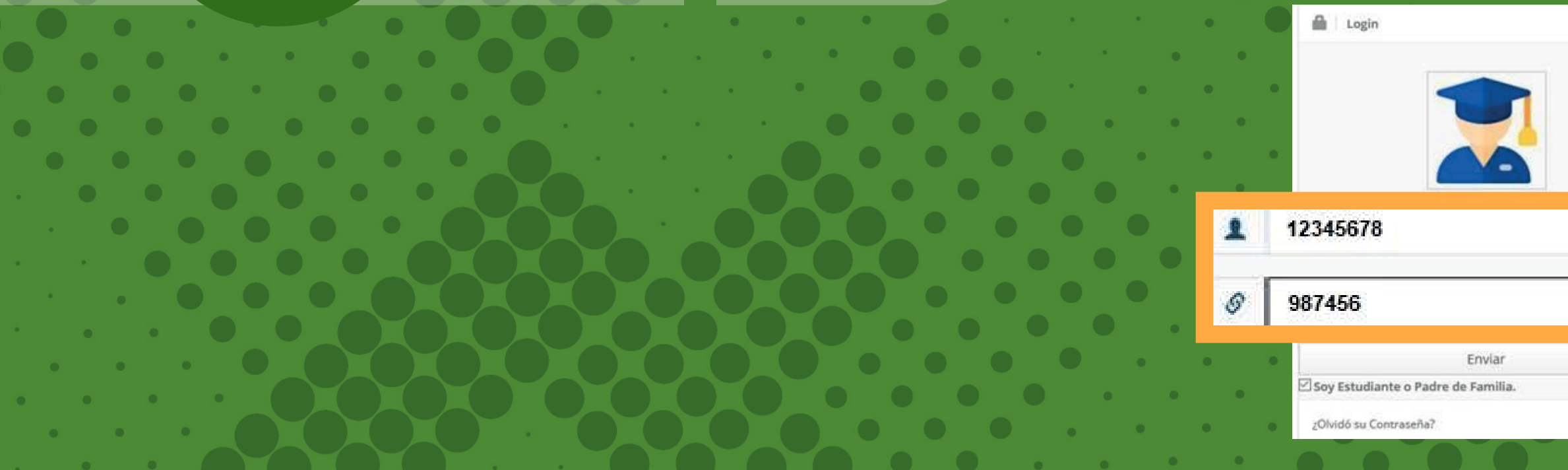

 $\epsilon_{\rm 0}^{\rm 2L}$ 

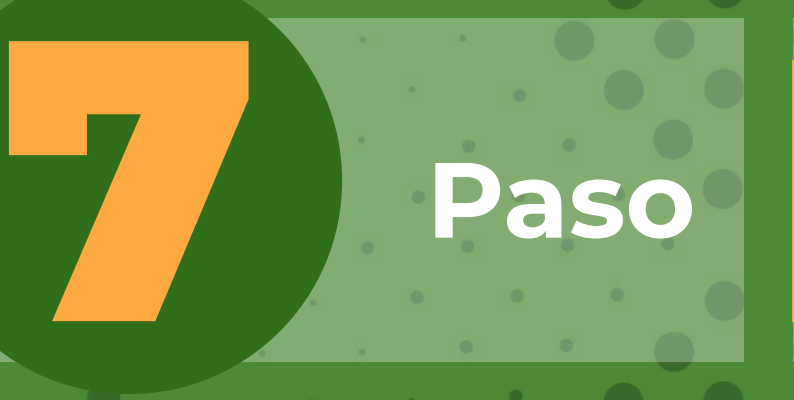

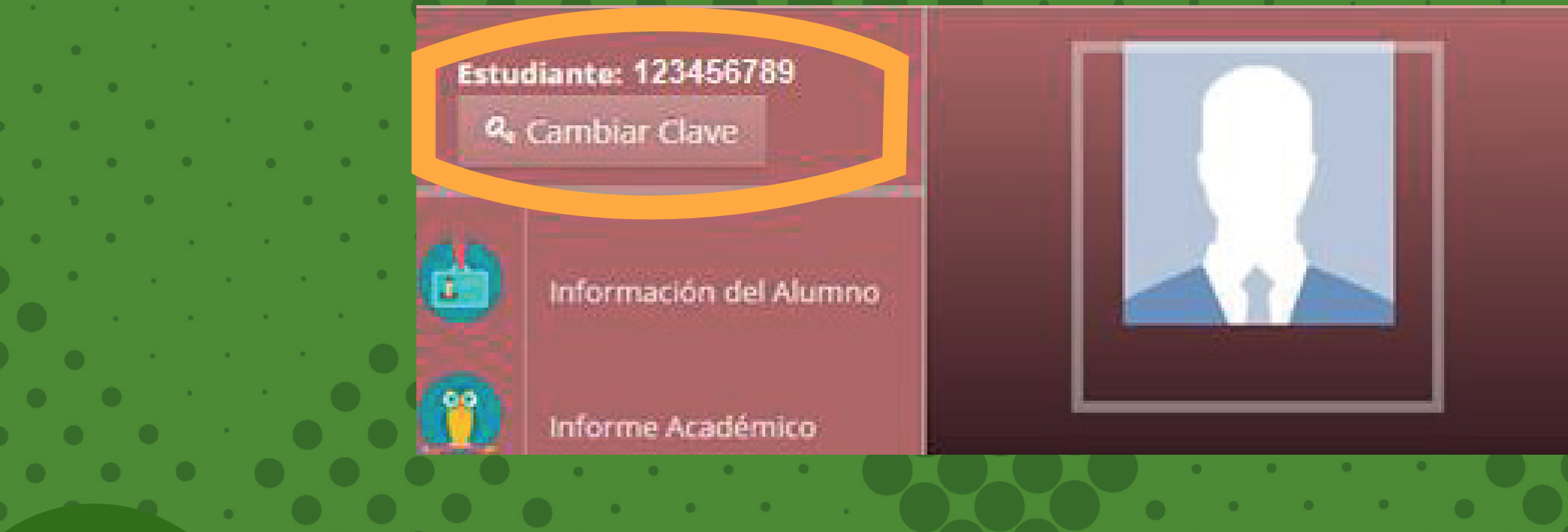

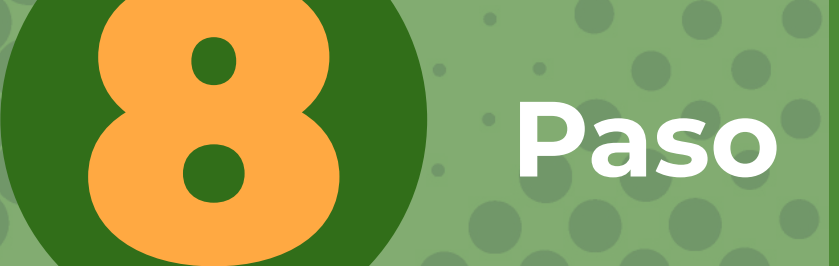

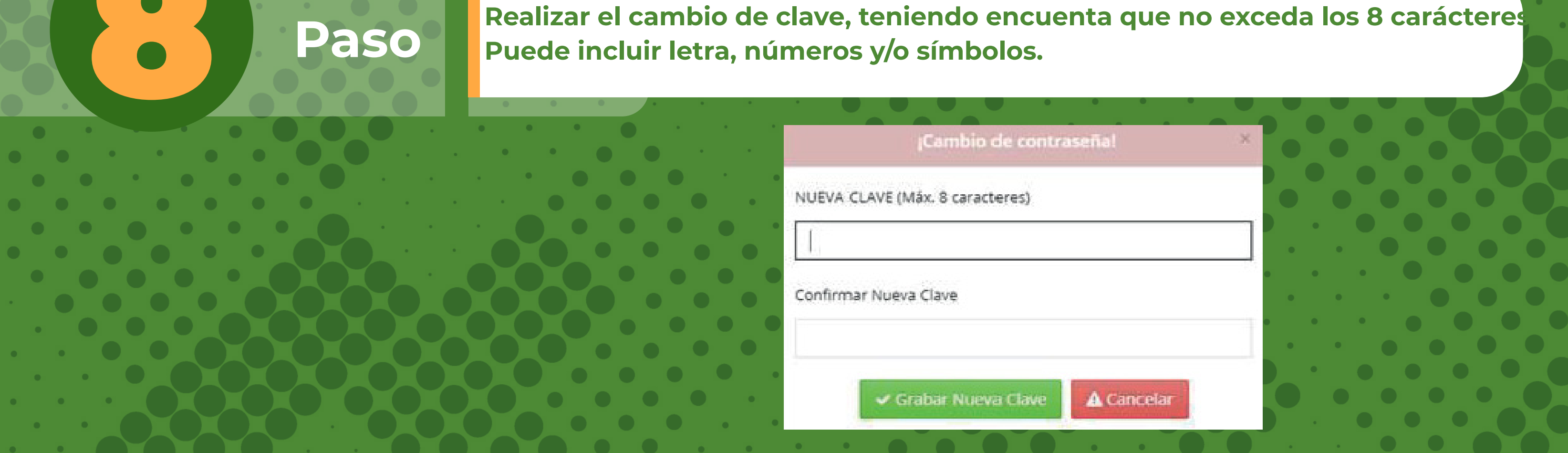

### **NOMBRE DEL ESTUDIANTE** Código: 123456789 Curso: Menú Principal

**Puede incluir letra, números y/o símbolos.** 

**En la plataforma debe accionar en el botón "Cambiar clave" y seguir los pasos.**

### **sistemas@colegiosminutodedios.edu.co**

Escanea el código para ver el video<br>tutorial

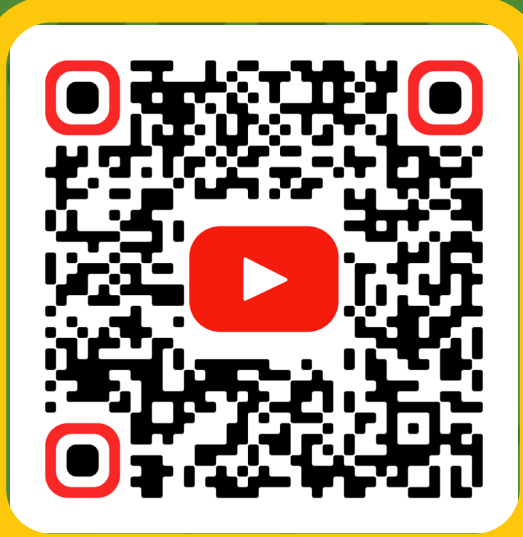

# **EDIO DE CONTACT**

### **Correo de sistemas:**

### **Bot 6015933060**

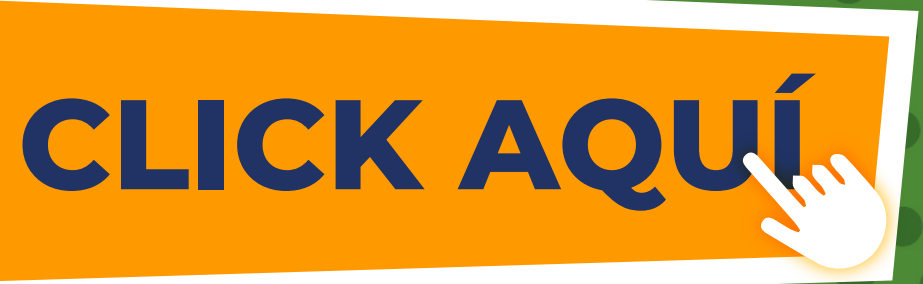